Платформа проведения конференции: **WebinarMeetings**.

Протестировать свою систему на работу с сервисом на ПК: https://events.webinar.ru/support/test-webrtc

Рекомендуемый браузер – Chrome. Рекомендуем использовать микрофон и наушники (не использовать громкую связь из-за вероятности возникновения эффекта "эхо").

Мобильное приложение: https://play.google.com/store/apps/details?id=ru.webinar.mobile (Android) и https://itunes.apple.com/ru/app/webinar/id1050809427?mt=8 (iOS). Можно смотреть трансляцию, можно писать в чат и пр., но только что-то одно будет активно, т.е. пока пишете в чат, видео скрыто, но слышно.

Ссылка общая для всех участников стрима (планируется два стрима, для каждого своя ссылка!). Будет размещена на сайте конференции. Пример ссылки: https://events.webinar.ru/8748571/11358597.

1. **Регистрация.** Можно заранее зарегистрироваться на платформе как пользователь, можно подключиться к трансляции без предварительной регистрации, но на этапе входа ОБЯЗАТЕЛЬНО указать свои реальные ФИО.

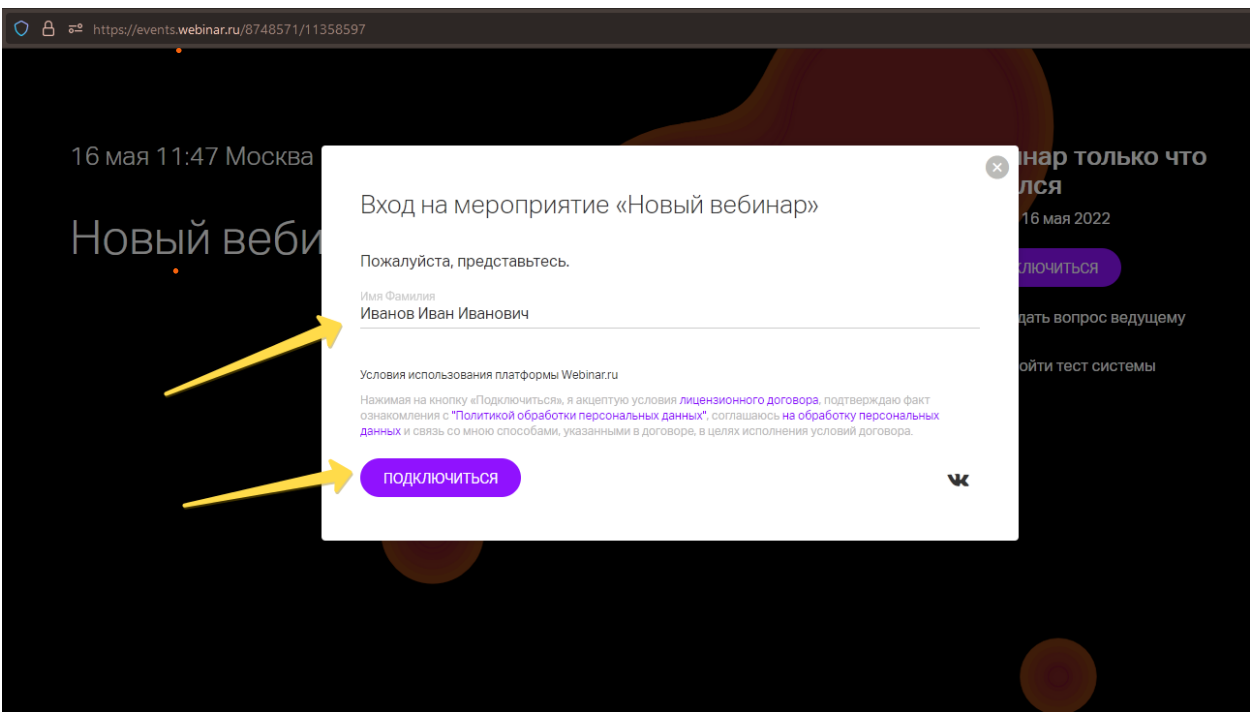

2. **Вход.** Далее кликаем на кнопку "Подключиться". Теперь Вы вошли в трансляцию конференции.

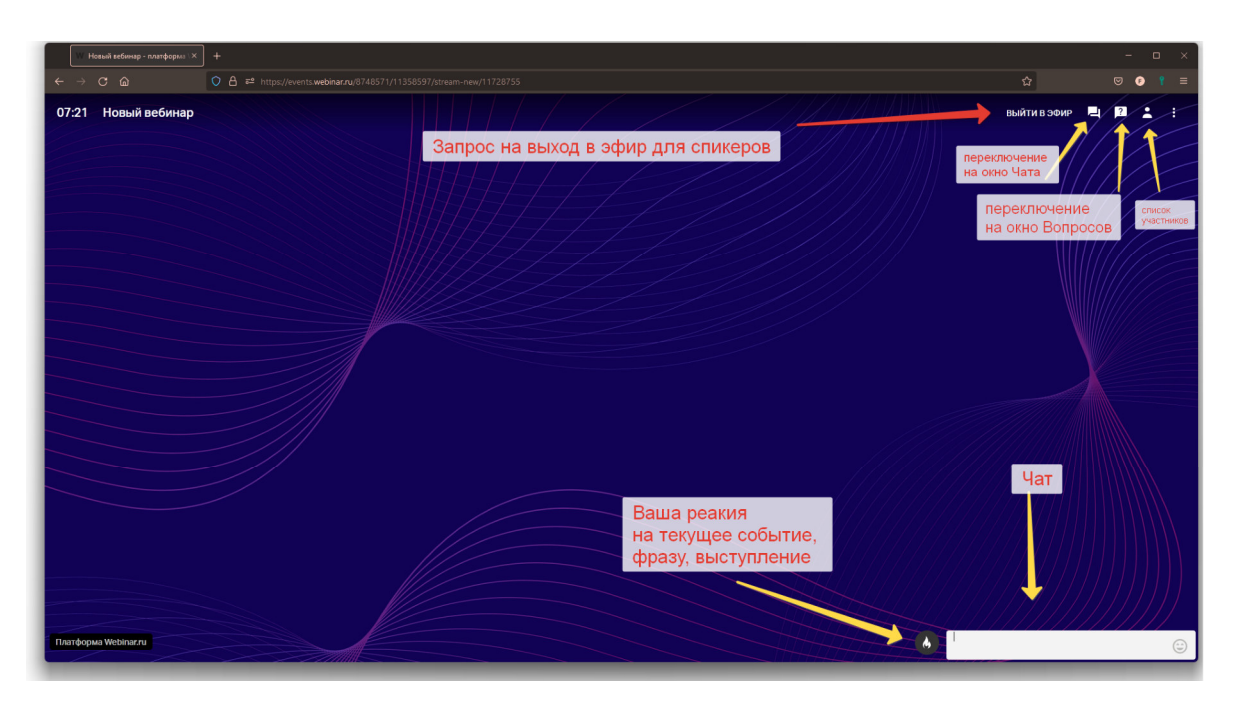

- 3. **Возможности участника.** У участника (слушателя) конференции есть возможность писать в Чат реплики (всем или выборочно), писать Вопросы (вопросы по теме выступления будут браться только оттуда), видеть список участников. Если формат мероприятия предполагает голосовое общение со слушателями (например ведущий даст возможность реплики участнику) – участник пишет в чат "Прошу дать слово: и краткое описание своей реплики" на основании этой просьбы ведущий принимает решение о предоставлении слушателю возможности выйти в эфир.
- 4. **Выход в эфир, если ведущий предоставил участнику такую возможность.** При этом у слушателя в левом нижнем углу появится всплывающее окно с приглашением выйти в эфир – нужно нажать "Принять", после этого активируются кнопки включения микрофона и камеры.

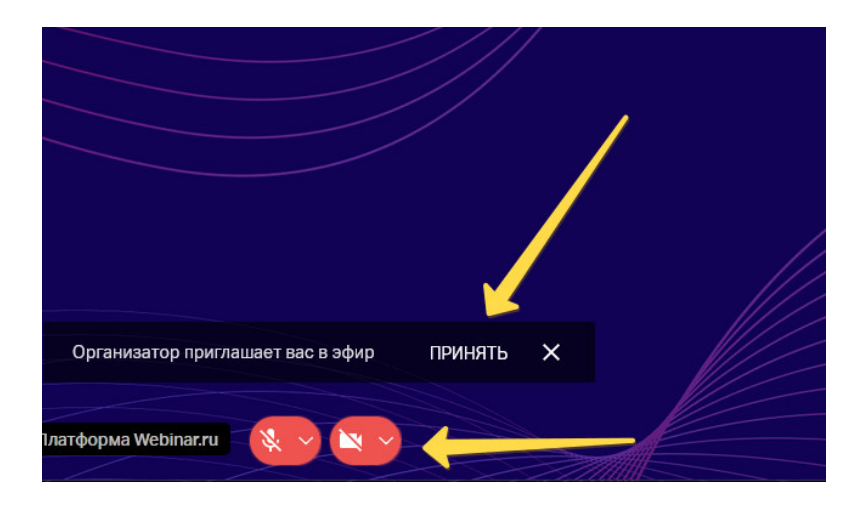

5. **Спикеры - подключение 1.** Администратор стрима, на основе программы и списка ФИО спикеров, выдает подключившимся участникам статус "Ведущий". При этом, у такого спикера появляется в правом верхнем углу кнопка "Выйти в эфир". Спикеру, для начала трансляции со своего микрофона и своей веб-камеры нужно нажать на кнопку "Выйти в эфир".

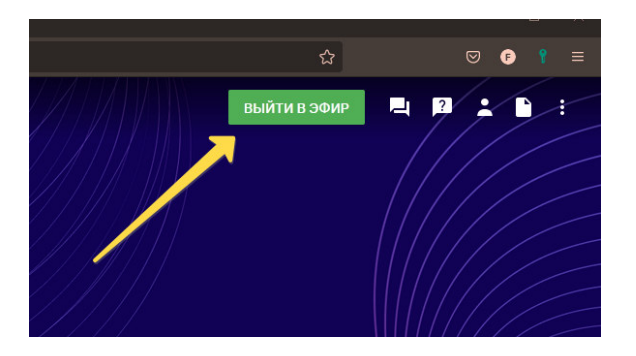

6. **Спикеры – подключение (продолжение).** После этого откроется окно выбора микрофона и камеры для трансляции (выбирайте свое оборудование) и параметров видео для подключения. После выбора параметров наживаем "Начать вещание". Теперь вы транслируете всем участникам видео со своей камеры и звук своего микрофона.

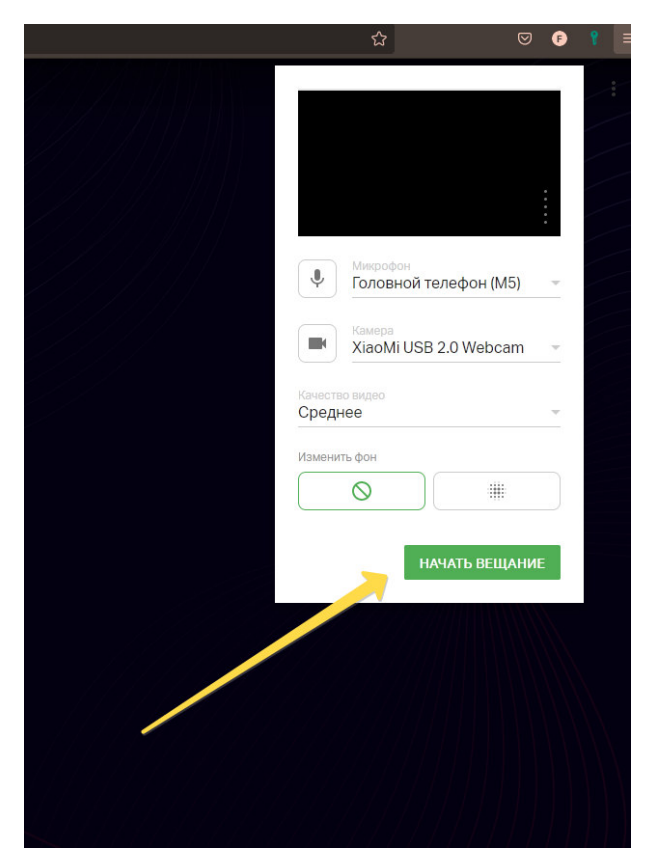

- 7. **Mute микрофона без отключения от эфира.** В процессе работы можно оперативно отключать свою веб-камеру и микрофон, главное не забыть их включить обратно! Рекомендуем это делать, если не планируете говорить "прямо сейчас" и не ходите отвлекать других участников посторонними звуками.
- 8. **Ротация спикеров.** Количество одновременных спикеров ограничено платформой (30 шт.), поэтому после завершения этапа программы, статус "Спикер" отзывается и передается участникам следующего этапа. То же касается участников, которым по инициативе ведущего был временно предоставлен голос.

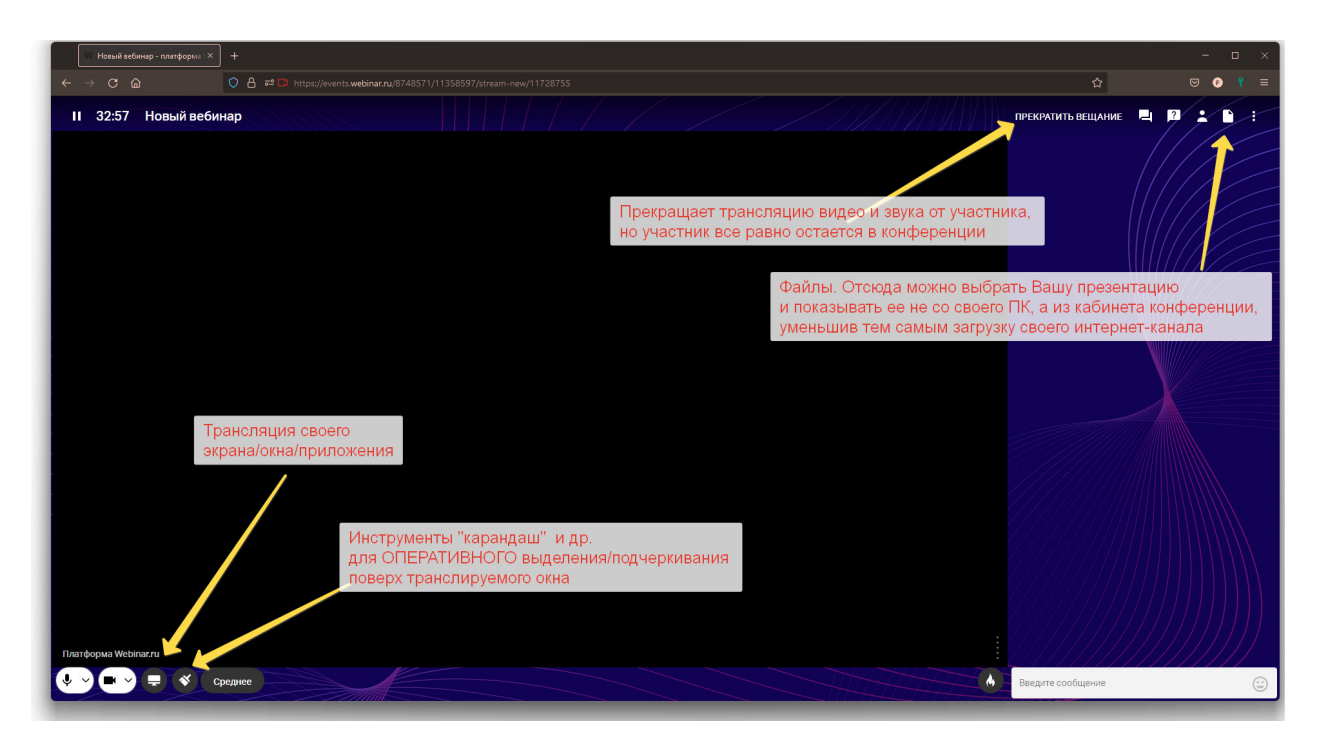

9. При трансляции своей презентации из кабинета конференции (не трансляция своего рабочего окна) у пользователя появится дополнительная кнопка управлением презентацией.

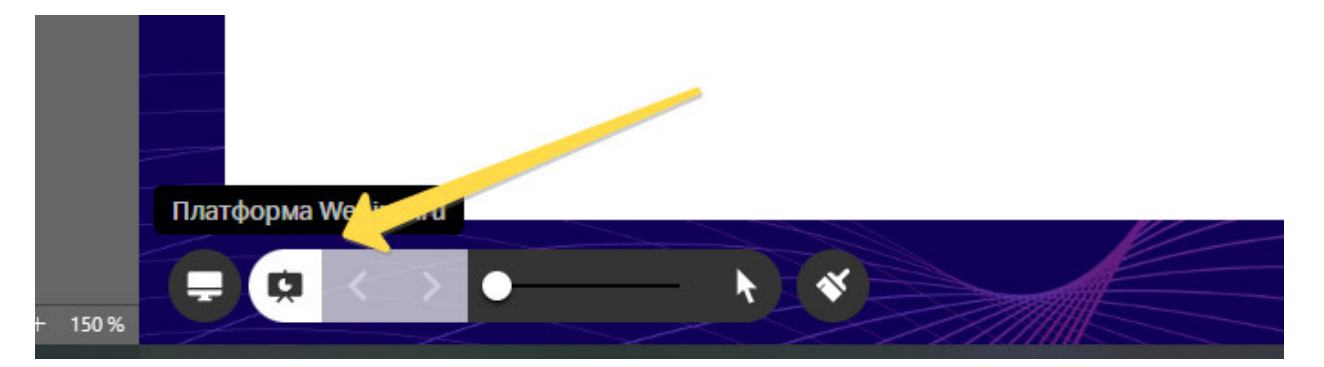

10. Для выхода из конференции нужно нажать кнопку "Прекратить вещание" (это отключит ваш микрофон и веб-камеру), далее можно или остаться и слушать выступления или закрыть вкладку браузера и полностью выйти из конференции.